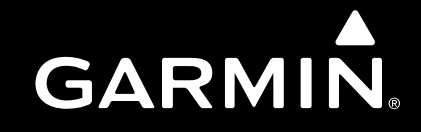

# **GI 275 Multi-Function Instrument Installation Manual**

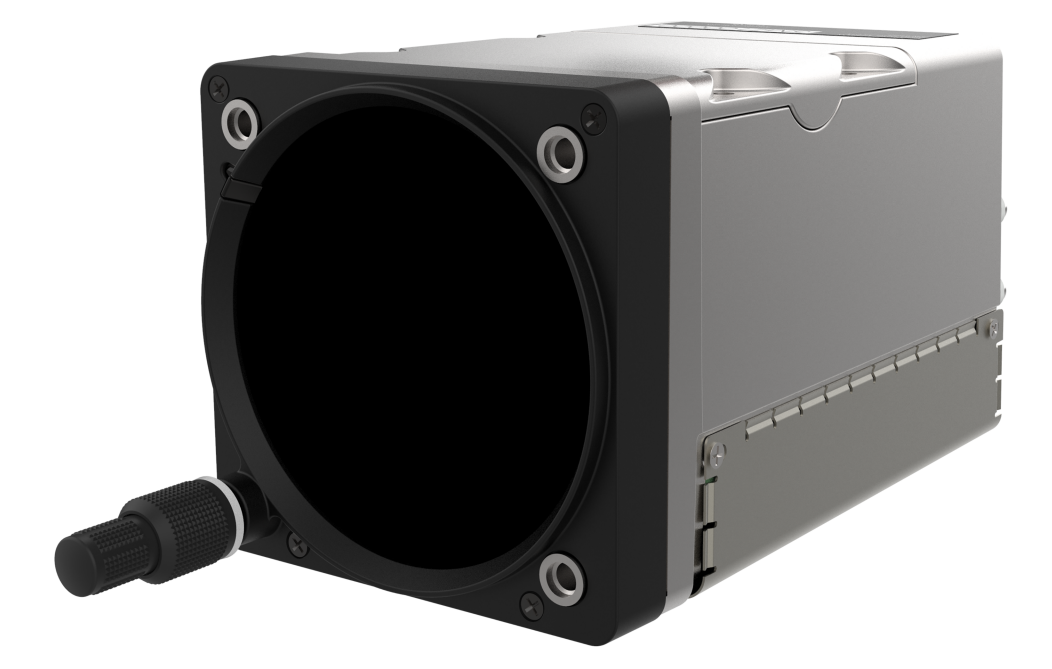

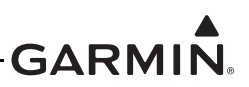

© 2019 Garmin Ltd. or its subsidiaries All Rights Reserved

Except as expressly provided herein, no part of this manual may be reproduced, copied, transmitted, disseminated, downloaded or stored in any storage medium, for any purpose without the express prior written consent of Garmin. Garmin hereby grants permission to download a single copy of this manual and of any revision to this manual onto a hard drive or other electronic storage medium to be viewed and to print one copy of this manual or of any revision hereto, provided that such electronic or printed copy of this manual or revision must contain the complete text of this copyright notice and provided further that any unauthorized commercial distribution of this manual or any revision hereto is strictly prohibited.

> Garmin International, Inc. 1200 E. 151st Street Olathe, KS 66062 USA

Garmin (Europe) Ltd. Liberty House, Hounsdown Business Park Southampton, Hampshire SO40 9LR U.K.

Garmin aviation support and warranty information is available at [garmin.com/aviationwarranty.](https://www.garmin.com/en-US/legal/aviation-limited-warranty)

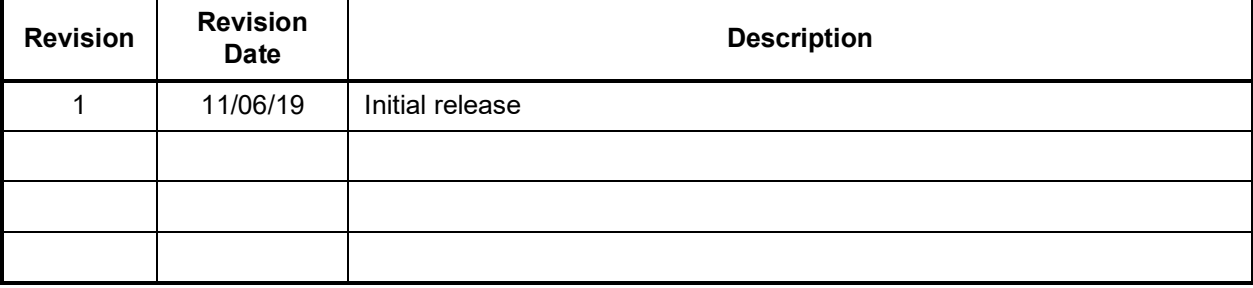

#### **RECORD OF REVISIONS**

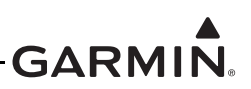

# **INFORMATION SUBJECT TO EXPORT CONTROL LAWS**

This document may contain information which is subject to the Export Administration Regulations ("EAR") issued by the United States Department of Commerce (15 CFR, Chapter VII, Subchapter C) and which may not be exported, released, or disclosed to foreign nationals inside or outside of the United States without first obtaining an export license. The preceding statement is required to be included on any and all reproductions in whole or in part of this manual.

# **CURRENT REVISION DESCRIPTION**

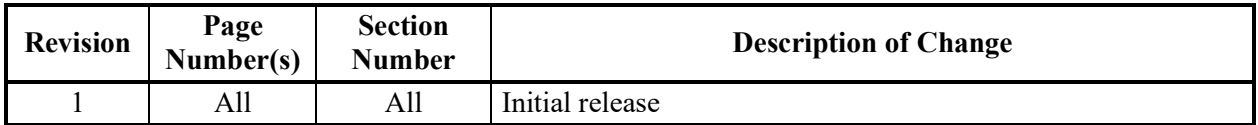

#### **DEFINITIONS OF WARNINGS, CAUTIONS, AND NOTES**

# **WARNING**

A warning means injury or death is possible if the instructions are not obeyed.

# **CAUTION**

A caution means that damage to the equipment is possible.

# **NOTE**

A note gives more information.

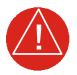

# **WARNING**

*This product, its packaging, and its components contain chemicals known to the State of California to cause cancer, birth defects, or reproductive harm. This Notice is being provided in accordance with California's Proposition 65. If you have any questions or would like additional information, please refer to our web site at www.garmin.com/prop65.*

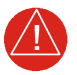

# **WARNING**

*[Perchlorate material – Special handling may apply. Refer to](http://www.dtsc.ca.gov/hazardouswaste/perchlorate) www.dtsc.ca.gov/ hazardouswaste/perchlorate.*

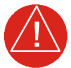

# **WARNING**

*Failure to properly configure the EIS gauges per the POH/AFM and other approved data could result in serious injury, damage to equipment, or death.*

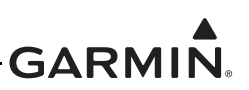

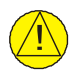

# **CAUTION**

*To avoid damage to the GI 275, take precautions to prevent electrostatic discharge (ESD) when handling the unit, connectors, and associated wiring. ESD damage can be prevented*  by touching an object of the same electrical potential as the unit before handling the unit *itself.*

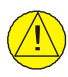

# **CAUTION**

*The GI 275 lens is coated with a special anti-reflective coating which is very sensitive to skin oils, waxes and abrasive cleaners. CLEANERS CONTAINING AMMONIA WILL HARM THE ANTI-REFLECTIVE COATING. It is very important to clean the lens using a clean, lint-free cloth and an eyeglass lens cleaner that is specified as safe for antireflective coatings.*

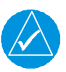

# **NOTE**

*All screen shots used in this document are current at the time of publication. Screen shots are intended to provide visual reference only. All information depicted in screen shots, including software file names, versions, and part numbers, is subject to change and may not be up to date.*

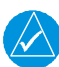

# **NOTE**

*The GI 275 has a plastic film on the display glass to protect from scratches during shipping and installation. The film should be removed and discarded prior to flight.*

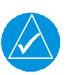

# **NOTE**

*This device does not contain any user-serviceable parts. Repairs should only be made by an authorized Garmin service center. The battery pack may be replaced or serviced by a licensed A&P technician. Unauthorized repairs or modifications could result in permanent damage to the equipment, and void your warranty and your authority to operate this device under Part 15 regulations.*

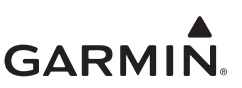

#### **SOFTWARE LICENSE AGREEMENT**

BY USING THE DEVICE, COMPONENT OR SYSTEM MANUFACTURED OR SOLD BY GARMIN ("THE GARMIN PRODUCT"), YOU AGREE TO BE BOUND BY THE TERMS AND CONDITIONS OF THE FOLLOWING SOFTWARE LICENSE AGREEMENT. PLEASE READ THIS AGREEMENT CAREFULLY. Garmin Ltd. and its subsidiaries ("Garmin") grants you a limited license to use the software embedded in the Garmin Product (the "Software") in binary executable form in the normal operation of the Garmin Product. Title, ownership rights, and intellectual property rights in and to the Software remain with Garmin and/or its third-party providers. You acknowledge that the Software is the property of Garmin and/or its third-party providers and is protected under the United States of America copyright laws and international copyright treaties. You further acknowledge that the structure, organization, and code of the Software are valuable trade secrets of Garmin and/or its third-party providers and that the Software in source code form remains a valuable trade secret of Garmin and/or its third-party providers. You agree not to reproduce, decompile, disassemble, modify, reverse assemble, reverse engineer, or reduce to human readable form the Software or any part thereof or create any derivative works based on the Software. You agree not to export or re-export the Software to any country in violation of the export control laws of the United States of America.

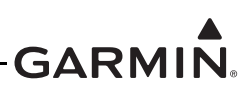

Skywatch® and Stormscope® are registered trademarks of L-3 Communications. Ryan®, TCAD®, and Avidyne® are registered trademarks of Avidyne Corporation. AC-U-KWIK® is a registered trademark of Penton Business Media Inc. Bendix/King® and Honeywell® are registered trademarks of Honeywell International, Inc.

© 2019 SiriusXM Radio Inc. Sirius, XM and all related marks and logos are trademarks of SiriusXM Radio Inc. All other marks and logos are property of their respective owners. All rights reserved.

Garmin®, FliteCharts®, and SafeTaxi® are registered trademarks of Garmin International or its subsidiaries. Connext<sup>™,</sup> GDU™, GTN™, SVT™, Garmin Pilot™, and Telligence™ are trademarks of Garmin International or its subsidiaries. These trademarks may not be used without the express permission of Garmin.

The Bluetooth® word mark and logos are registered trademarks owned by Bluetooth SIG, Inc. and any use of such marks by Garmin is under license. Other trademarks and trade names are those of their respective owners.

ChartView™ is a trademark of Jeppesen, Inc.

Windows® is a registered trademark of Microsoft Corporation in the United States and other countries.

© 2019 SD® is a registered trademark of SD-3C, LLC. All rights reserved.

Iridium® is a registered trademark of Iridium Communications, Inc. All rights reserved.

The term Wi-Fi® is a registered trademark of the Wi-Fi Alliance®.

All other product or company names mentioned in this manual are trade names, trademarks, or registered trademarks of their respective owners.

AOPA Membership Publications, Inc. and its related organizations (hereinafter collectively "AOPA") expressly disclaim all warranties, with respect to the AOPA information included in this data, express or implied, including, but not limited to, the implied warranties of merchantability and fitness for a particular purpose. The information is provided "as is" and AOPA does not warrant or make any representations regarding its accuracy, reliability, or otherwise. Under no circumstances including negligence, shall AOPA be liable for any incidental, special or consequential damages that result from the use or inability to use the software or related documentation, even if AOPA or an AOPA authorized representative has been advised of the possibility of such damages. User agrees not to sue AOPA and, to the maximum extent allowed by law, to release and hold harmless AOPA from any causes of action, claims or losses related to any actual or alleged inaccuracies in the information. Some jurisdictions do not allow the limitation or exclusion of implied warranties or liability for incidental or consequential damages so the above limitations or exclusions may not apply to you.

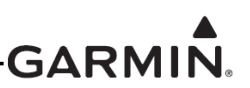

# **NOTE**

Access to additional operation, installation and safety information can be obtained at www.garmin.com.

Users should obtain the most recent copy of the product manuals prior to equipment, configuration, installation and/or use.

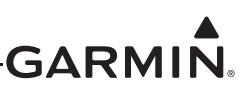

#### **1.3.7 Transmitter Grant of Equipment Authorization**

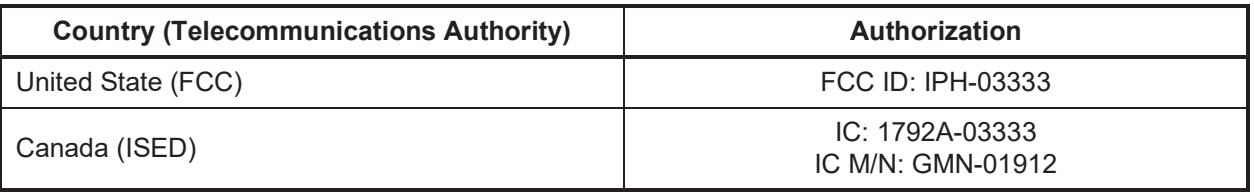

#### **Table 1-23 Equipment Authorization**

This device complies with part 15 of the FCC Rules. Operation is subject to the following two conditions:  $(1)$  This device may not cause harmful interference, and  $(2)$  this device must accept any interference received, including interference that may cause undesired operation.

#### **Innovation, Science and Economic Development Canada Compliance**

This device complies with Innovation, Science and Economic Development Canada license-exempt RSS standard(s). Operation is subject to the following two conditions: (1) this device may not cause interference, and (2) this device must accept any interference, including interference that may cause undesired operation of the device.

Cet appareil est conforme aux normes RSS sans licence du ministère Innovation, Sciences et Développement économique Canada. Son fonctionnement est soumis aux deux conditions suivantes: (1) ce périphérique ne doit pas causer d'interférences et (2) doit accepter toute interférence, y compris les interférences pouvant entraîner un fonctionnement indésirable de l'appareil.

#### **RF Exposure Compliance Statement**

This equipment complies with FCC radiation exposure limits set forth for an uncontrolled environment. This equipment should be installed and operated with minimum distance 20cm between the radiator and your body. This transmitter must not be co-located or operating in conjunction with any other antenna or transmitter.

Cet appareil est conforme à la réglementation FCC relative aux limites d'exposition aux radiations applicables en environnement non contrôlé. Cet appareil doit être installé et utilisé à une distance minimale de 20 cm entre le radiateur et le corps. Cet émetteur ne doit pas être placé ou utilisé en conjonction avec d'autres antennes ou émetteurs.

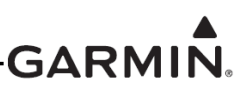

# **NOTE**

Access to additional operation, installation and safety information can be obtained at www.garmin.com.

Users should obtain the most recent copy of the product manuals prior to equipment, configuration, installation and/or use.

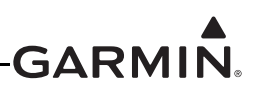

# **1.7 Operating Instructions**

This section contains generic operating instructions for TSO purposes only and is not to be used in place of field operating instructions. Upon system power up, the absence of system messages indicates that the GI 275 is fully operational.

For detailed operating instructions, please refer to the GI 275 Pilot's Guide, Part Number 190-02246-01.

### **1.7.1 Controls**

The GI 275 features a 2.69" circular capacitive touchscreen and an Outer and Inner Knob in the lower left corner. The Inner Knob can be pushed. All operations are done with the Knobs or touchscreen. The touchscreen can be operated with bare fingers or gloves made for capacitive touchscreens.

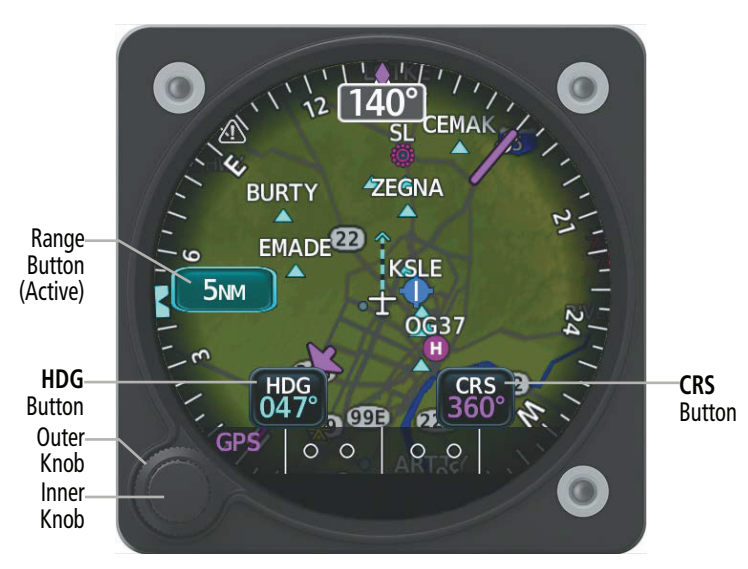

**Figure 1-2 GI 275 Controls (HSI Map Page)**

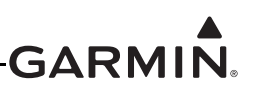

# **1.7.2 Touchscreen**

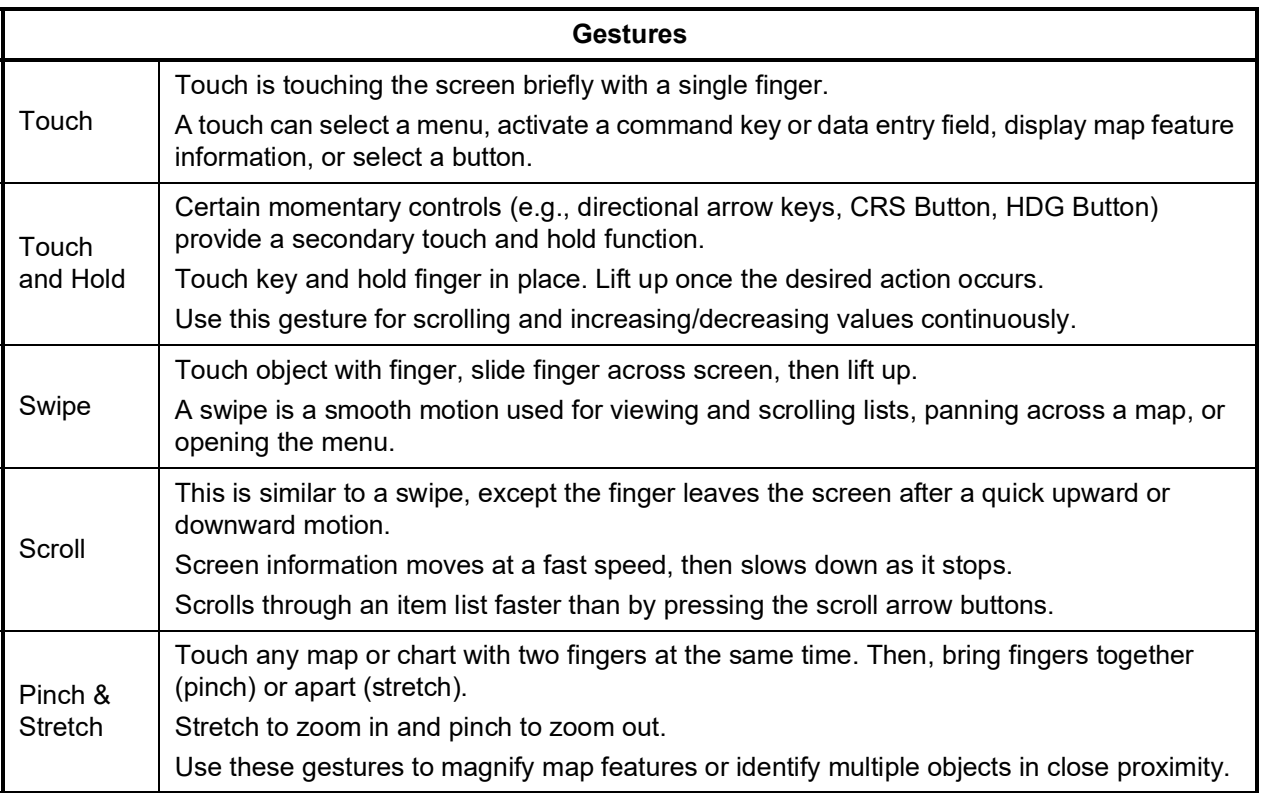

# **Table 1-31 Touchscreen Gestures**

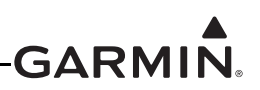

### **1.7.3 Page Navigation**

On units not configured as a Primary ADI, a page navigation bar is displayed on the top portion of pages/ indicators when the Outer Knob is adjusted. The text shows the name of the active page, and the circles on the bottom of the bar indicate where in the list the current page is located. Additionally, a Knob function legend is displayed.

#### **Changing pages:**

Turn the Outer Knob clockwise to navigate to a page on the right or counterclockwise to navigate to a page on the left. For units with an ADI Page, a rapid Outer Knob counterclockwise turn will immediately navigate to the ADI Page.

### **1.7.4 Control Types**

#### **Annunciator Buttons**

Annunciator buttons operate in an on/off state. An 'on' or enabled button displays a green annunciator; an 'off' or disabled button displays a gray annunciator. Touch the annunciator button to change its state.

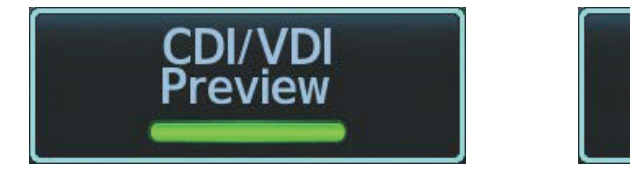

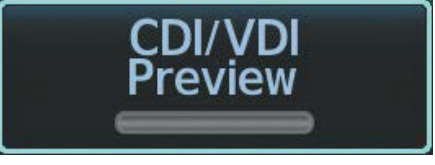

On or Enabled Off or Disabled

# **Figure 1-3 Annunciator Buttons**

#### **Datafield Buttons**

Datafield buttons can be modified based on information the pilot can enter or change, and often contain cyan alphanumeric text. Touching datafield buttons will either display a pop-up window from which a selection can be made, or display a keypad to supply the data. See the Data Entry discussion in this section for more information.

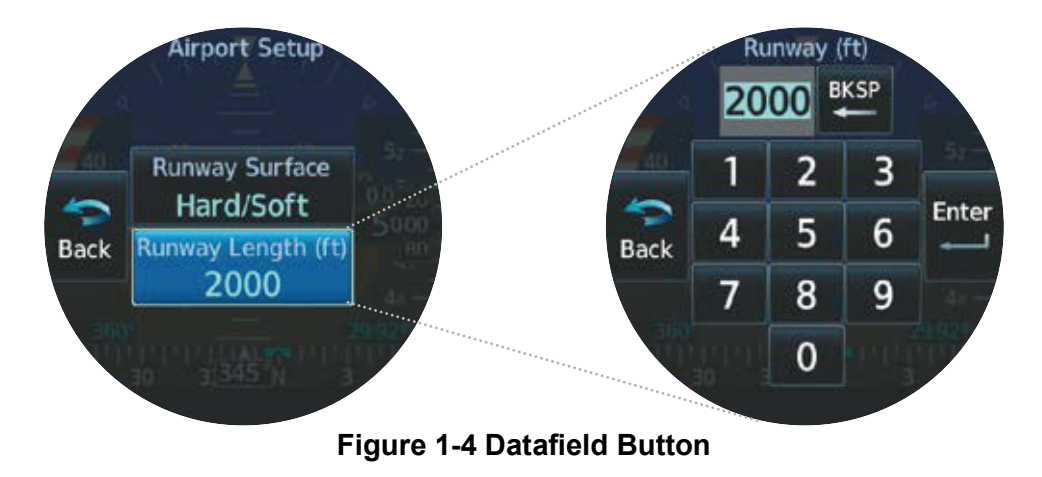

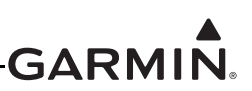

#### **Sliders**

Some adjustments are made using horizontal or vertical sliders. To use, touch within the slider box and slide the finger in the desired slider bar direction, then release the finger; or, turn the Inner Knob. The finger may move outside of the slider box during adjustment; slider movement stops when either the finger is released or the slider has reached its maximum travel. Some adjustments can be done using the arrow keys underneath or next to the slider.

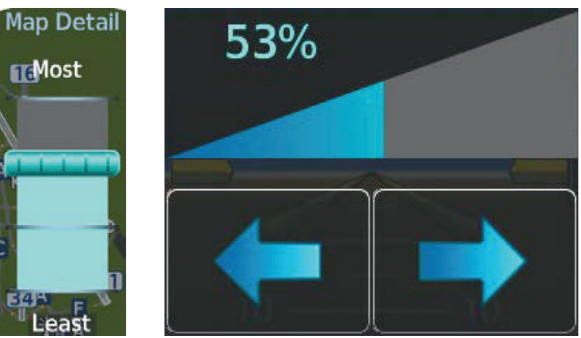

**Figure 1-5 Map Detail and Click Volume Slider** 

# **1.7.5 PAGE MENUS**

It may be necessary to open menus to access specific features.

### **Opening the menu:**

With any page displayed, swipe up starting at the bottom of the screen.

### **Or:**

With any page displayed, push and hold the Inner Knob.

#### **Closing the menu:**

From the menu, repeatedly touch the Back Button until the original page is displayed

# **Or:**

From the menu, touch and hold the Back Button.

# **Or:**

From the menu, push and hold the Inner Knob.

# **Or:**

On ADI, HSI, and EIS units with a half-screen menu, touch the screen anywhere off the menu.

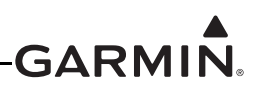

#### **1.7.6 MENU NAVIGATION**

Various menu items may be located under other menu items. It may be necessary to go through a few levels of intuitively organized menus to access desired functionality.

#### **Selecting a menu item:**

- 1. From the menu, scroll (up and down on most configurations, side-to-side on units configured as primary ADI, HSI, or EIS) to find the desired button.
- 2. Touch the desired button to select or toggle the highlighted item.

#### **Or:**

- 1. Turn the Outer Knob to move the selection highlight and scroll through the menu.
- 2. Push the Inner Knob to select or toggle the highlighted item.

#### **1.7.7 DATA ENTRY**

Data can be entered by using the touchscreen or knobs.

#### **Entering data:**

- 1. Select a Datafield Button. The keypad is displayed.
- 2. Touch the desired letters and/or numbers.
- 3. To enter a negative number, first input the positive value. Then, touch the +/- Button to toggle the negative sign.
- 4. Touch the Enter Button to save input.

#### **Or:**

- 1. With the keypad displayed, turn the Inner Knob to activate the cursor and enter the first letter and/ or number. Turn the Inner Knob clockwise to increase and counterclockwise to decrease.
- 2. Turn the Outer Knob to move the cursor to the next character position (if applicable).
- 3. Repeat steps as necessary.
- 4. Push the Inner Knob to save input.

#### **Or:**

- 1. Highlight a numerical Datafield with the Outer Knob.
- 2. Turn the Inner Knob clockwise to increase the numerical value, or counterclockwise to decrease the numerical value.

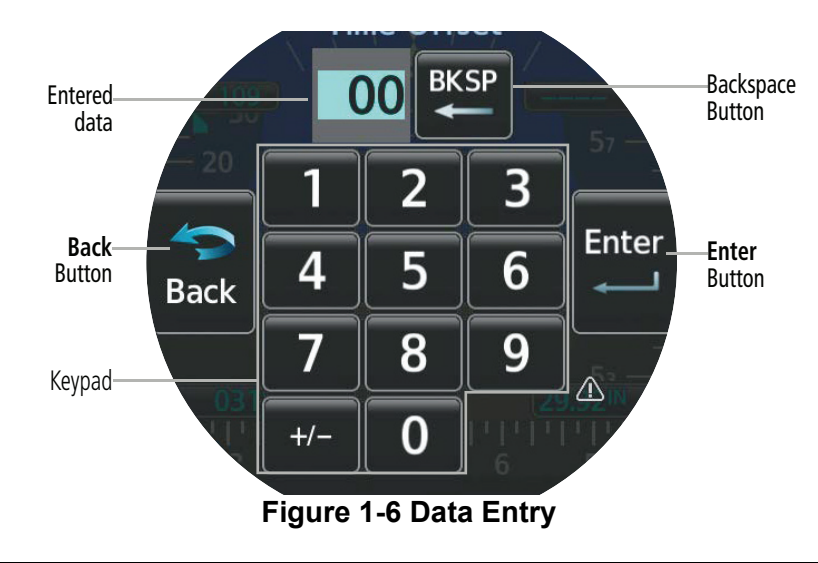